# **Anwendungsbeispiel Masterseite und Datenobjekte**

- **> [Vorbereitung](#page-0-0)**
- **> [Einstieg](#page-0-1)**
- **> [Kopf- und Fußzeile](#page-0-2)**
- **> [Datenobjekte](#page-1-0)**
- **> [Ergebnis](#page-2-0)**

## **Anwendungsbeispiel**

In diesem Anwendungsbeispiel wird eine Berichtsseite erstellt, auf der die bezogene Wirkarbeit des vergangenen Jahres von drei Unternehmensbereichen dargestellt ist. Der Bericht enthält zudem eine globale Kopf- und Fußzeile.

### <span id="page-0-0"></span>**Vorbereitung**

- 1. Stellen Sie sicher, dass alle Messwerte, die Sie verwenden möchten, in der GridVis®-Web zur Verfügung stehen. Verwenden Sie bei Bedarf den **[Daten-Import \(DI\)](https://wiki.janitza.de/pages/viewpage.action?pageId=130915060)**.
- 2. Laden Sie ggf. Bilder oder Logos über die **[Bildverwaltung](https://wiki.janitza.de/display/GVOH/Bildverwaltung)** hoch.

Beachten Sie, dass Einstellungen wie beispielsweise die Aggregation vom gewünschten Anwendungszweck abhängen. Weichen Sie daher ggf. von diesem Beispiel ab.

### <span id="page-0-1"></span>**Einstieg**

- 1. Legen Sie einen neuen Bericht an und benennen Sie ihn.
- 2. Stellen Sie als Berichtszeitraum Letztes Jahr ein.
- 3. Stellen Sie als Seitenformat Querformat A4 ein.

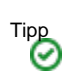

- Aktivieren Sie das Raster, um Objekte einfach und genau anzuordnen.
- Verwenden Sie die Objektfarben in den Berichtseinstellungen, um den Bericht an Ihr Firmen-CI anzupassen.

# <span id="page-0-2"></span>**Kopf- und Fußzeile**

Die Kopf- bzw. Fußzeile wird auf der Masterseite zusammengestellt. Klicken Sie im Berichtsnavigator auf die **[Masterseite](https://wiki.janitza.de/display/GVOH/Masterseite)**, um Objekte hinzuzufügen und zu bearbeiten.

### **Kopfzeile**

- 1. Setzen Sie farbige Akzente mit dem Objekt Rahmen & Linien. Für jede Farbe benötigen Sie ein separates Objekt. Aktivieren Sie nur den unteren Objektrand, um eine einfache Linie anzuzeigen. Verwenden Sie die Objekthöhe, um den Abstand zum oberen Seitenrand festzulegen.
- 2. Platzieren Sie Ihr Firmenlogo mit dem Bildobjekt.

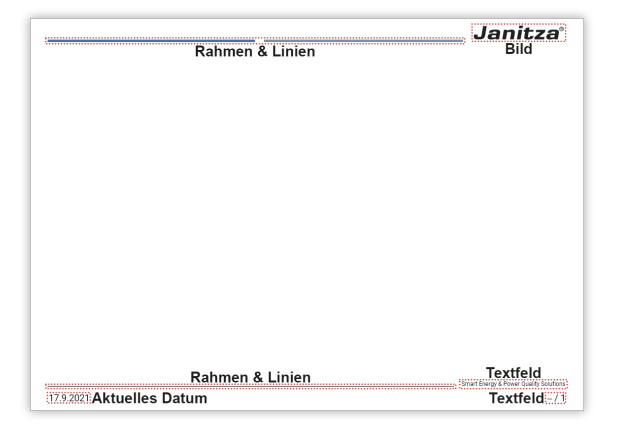

# TUTORIAL

- 1. Grenzen Sie die Fußzeile mit einer Linie ab. Aktivieren Sie im Objekt Rahmen & Linien nur den oberen Objektrand, um eine einfache Linie anzuzeigen. Verwenden Sie die Objekthöhe, um den Abstand zum unteren Seitenrand festzulegen.
- 2. Platzieren Sie Ihren Unternehmensclaim mit einem Textfeld auf der rechten Seite der Fußzeile. Setzen Sie den Text rechtsbündig.
- 3. Platzieren Sie das Datum in der linken unteren Ecke mit dem Objekt Aktuelles Datum.
- 4. Platzieren Sie die Seitenzahl mit der Gesamtseitenzahl in einem Textobjekt in der rechten unteren Ecke. Setzen Sie den Text rechtsbündig. Verwenden Sie die Codes der dynamischen Inhalte und geben Sie ##page / ##pageTotal ein.

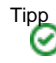

- Objekte der Masterseite werden beim Editieren auf den weiteren Seiten blass angezeigt. Farben erscheinen im erstellten Bericht genauso kräftig wie auf der Masterseite.
- Verwenden Sie für eine übersichtliche Objektliste aussagekräftige Objektnamen.
- Bedenken Sie bei dynamischen Inhalten wie der Seitenzahl, dass sich deren Größe verändert. Planen Sie in den zugehörigen Objekten ausreichend Platz ein.
- Falls der Bericht gedruckt werden soll, beachten Sie die nicht bedruckbaren Seitenbereiche in Ihren Druckereinstellungen.

# <span id="page-1-0"></span>**Datenobjekte**

Wechseln Sie zu der **[Berichtsseite](https://wiki.janitza.de/display/GVOH/Seite)**, um die Datenobjekte hinzuzufügen und zu bearbeiten.

Die Wirkarbeit wird in der oberen Seitenhälfte als Verlauf über den Berichtszeitraum dargestellt. In der unteren Seitenhälfte werden die Monatswerte als Tabelle angegeben.

### **[Liniendiagramm](https://wiki.janitza.de/display/GVOH/Datenobjekte)**

- 1. Platzieren Sie ein Liniendiagramm auf der oberen Seitenhälfte. Ordnen Sie es so an, dass es die gewünschte Seitenbreite ausfüllt.
- 2. Aktivieren Sie die Anzeige der Titel- und Statuszeile und des Rahmens.
- Tragen Sie als Objektname den Messwertnamen ein, um ihn als Überschrift des Diagramms zu verwenden.
- 3. Wählen Sie die anzuzeigenden Messwerte aus. Konfigurieren Sie die Messwerte. Vergeben Sie Anzeigenamen und unterschiedliche Farben und verwenden Sie als Zeichenmethode gerade. Klicken Sie auf Speichern, um die Messwerte dem Diagramm
- 4. Aktivieren Sie die Anzeige der Legende. hinzuzufügen.
- 5. Überprüfen Sie den Abstand zur Kopfzeile.

#### **[Tabelle](https://wiki.janitza.de/display/GVOH/Datenobjekte)**

- 1. Platzieren Sie eine Tabelle auf der unteren Seitenhälfte. Ordnen Sie sie so an, dass sie die gewünschte Seitenbreite ausfüllt.
- 2. Aktivieren Sie nur die Anzeige des Rahmens.
- 3. Stellen Sie in den Texteigenschaften rechtsbündige Textausrichtung und alternierende Zeilen ein.
- 4. Wählen Sie die anzuzeigenden Messwerte aus. Konfigurieren Sie die Messwerte. Lassen Sie den Anzeigenamen frei, damit automatisch der Gerät- und Messwertname verwendet wird. Klicken Sie auf Speichern, um die Messwerte der Tabelle hinzuzufügen.
- 5. Stellen Sie als Aggregation Monat ein.
- 6. Überprüfen Sie den Abstand zur Fußzeile.

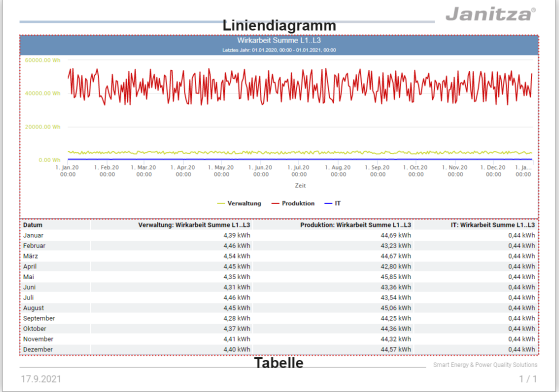

- Tipp
	- Verwenden Sie für einen übersichtlichen Berichtsnavigator einen aussagekräftigen Seitennamen.
	- Verwenden Sie für eine übersichtliche Objektliste aussagekräftige Objektnamen.
	- Falls der Bericht gedruckt werden soll, beachten Sie die nicht bedruckbaren Seitenbereiche in Ihren Druckereinstellungen.

# <span id="page-2-0"></span>**Ergebnis**

Die Objekte sind vollständig konfiguriert. Vergleichen Sie Ihre Seite mit dem Beispiel.

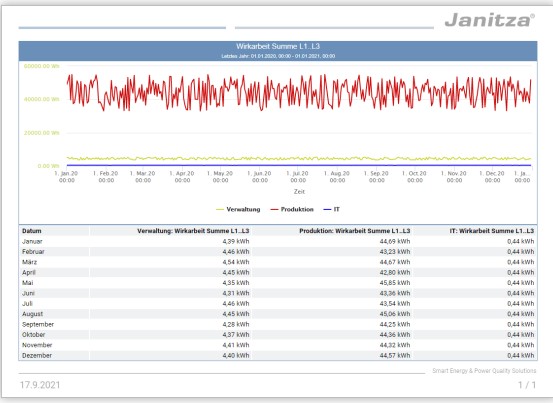